# **Northwestern Michigan College Online Student Registration Process**

- **1.** Go to [www.nmc.edu](http://www.nmc.edu/)
- **2.** Click on Login/myNMC on the home page

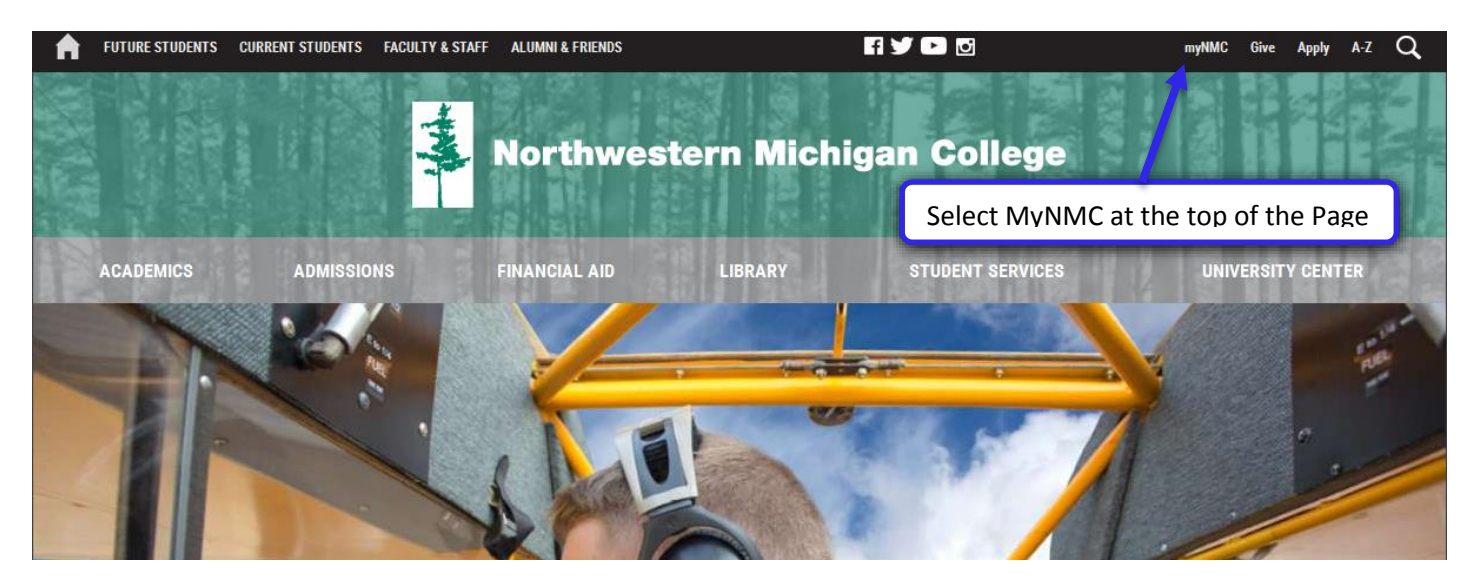

**3.** Enter your NMC ID and NMC Password

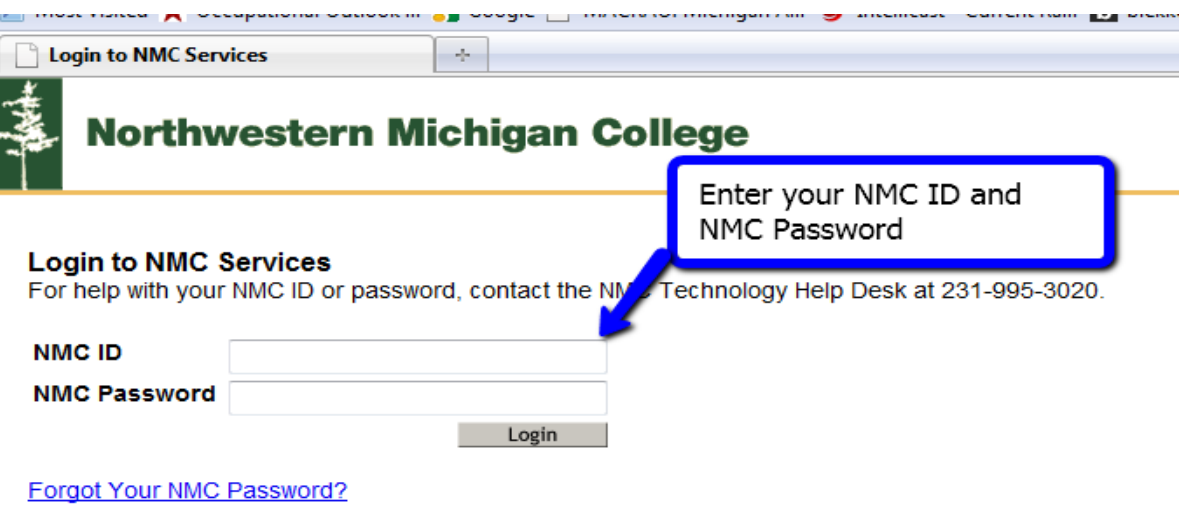

**4.** This is your myNMC area specialized to you as a student, from here select "Self- Service" Student Portal (Register for classes & more)

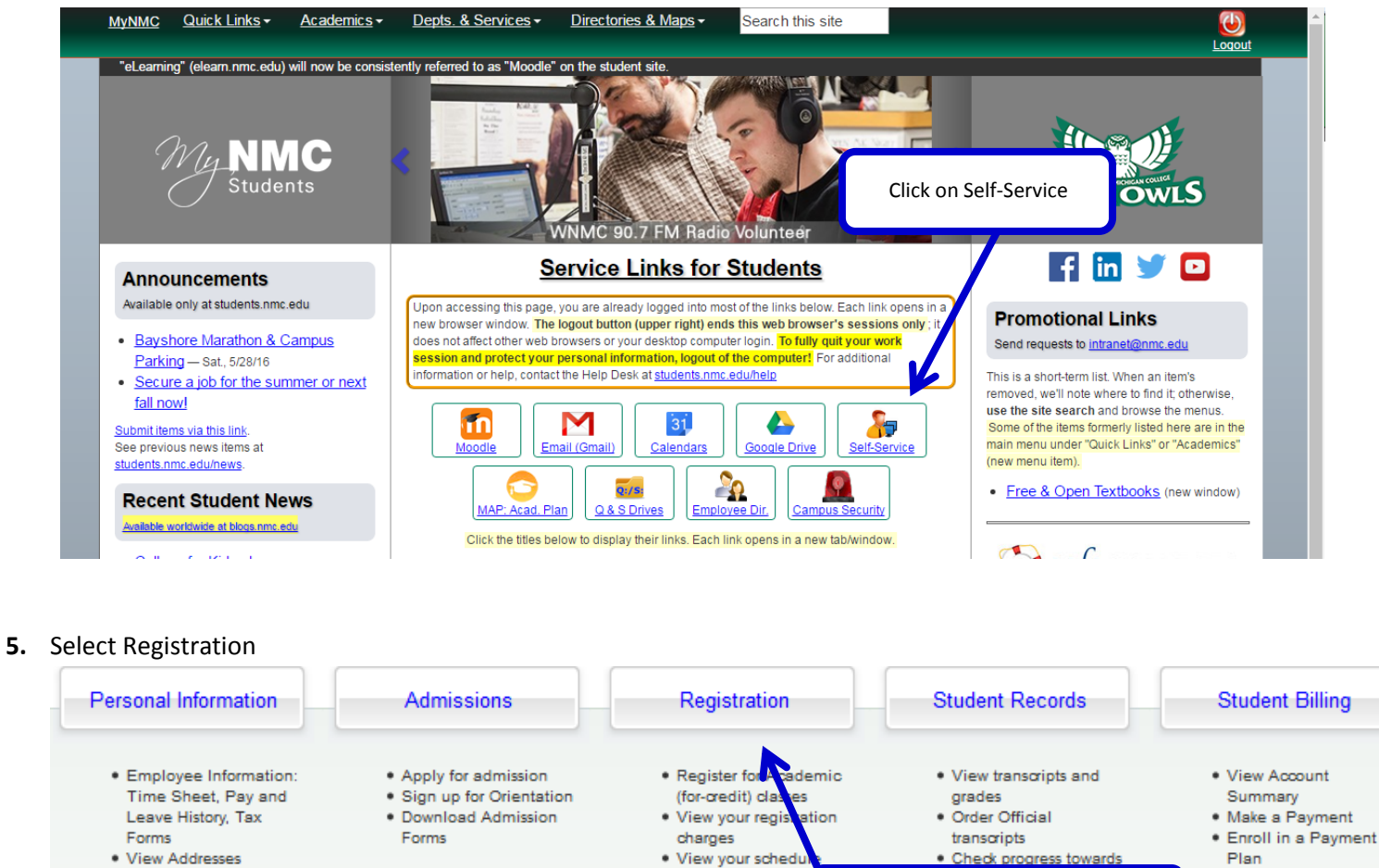

- · Update E-Mail
- 
- Addresses . Name, Address & SSN
- Changes
- · Undete Emergency
- **6.** Select Academic Registration

#### Home > Registration

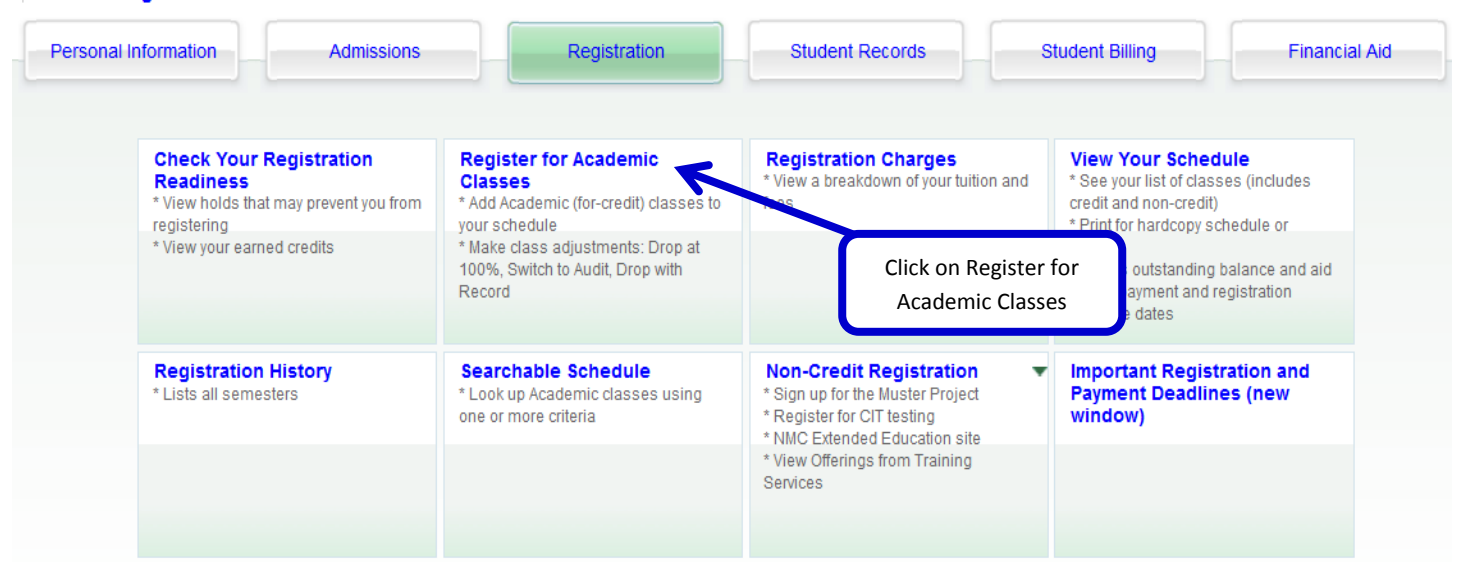

· Explore NMC's

Dates

non-credit class of

· Semester Drop &

Click on Registration

• View 1098-T

- **7.** Select the semester you are registering for
	- Home > Registration > Select A Semester

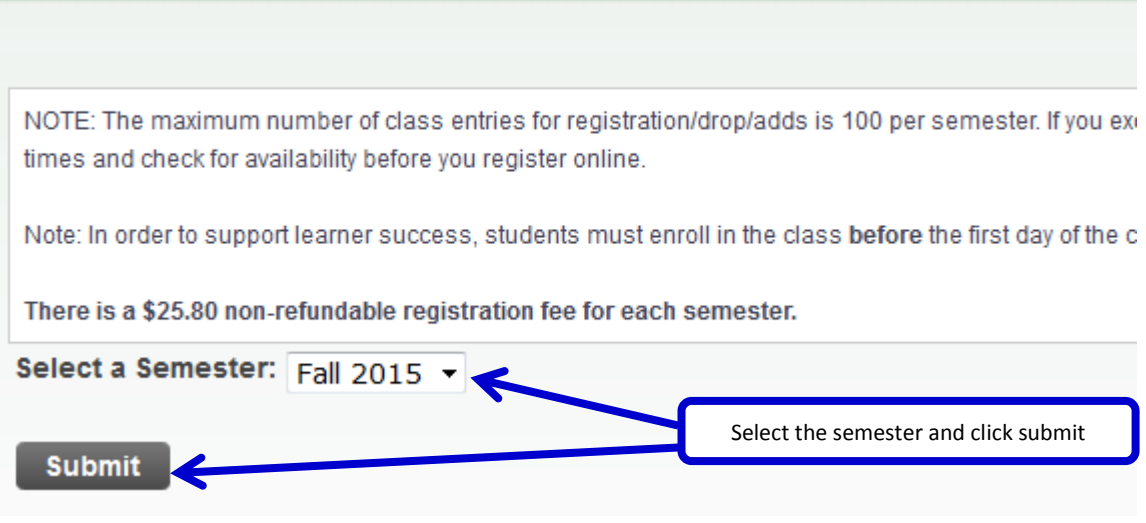

**8.** The Payment Agreement page appears the first time a student attempts to register for each semester. Read the Payment Agreement statement and then click agree when you have read and understood the statement **Payment Agreement** 

Home > Payment Agreement

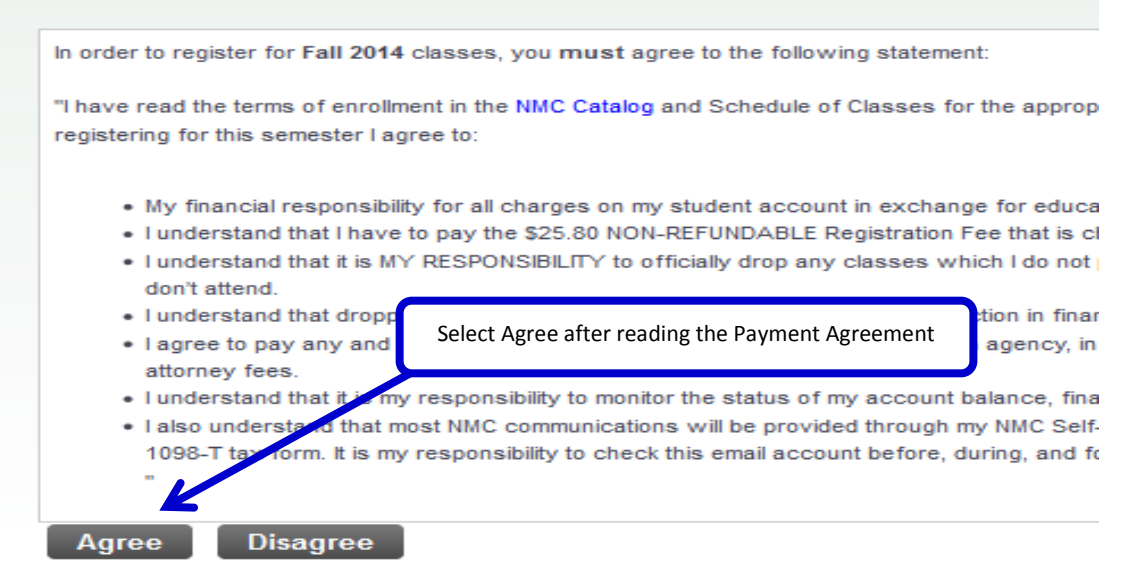

**9.** Confirm your Program of Study. This page will allow you to update your program information. Select to keep your current program if this is accurate, or change your program to what you are planning on pursuing.

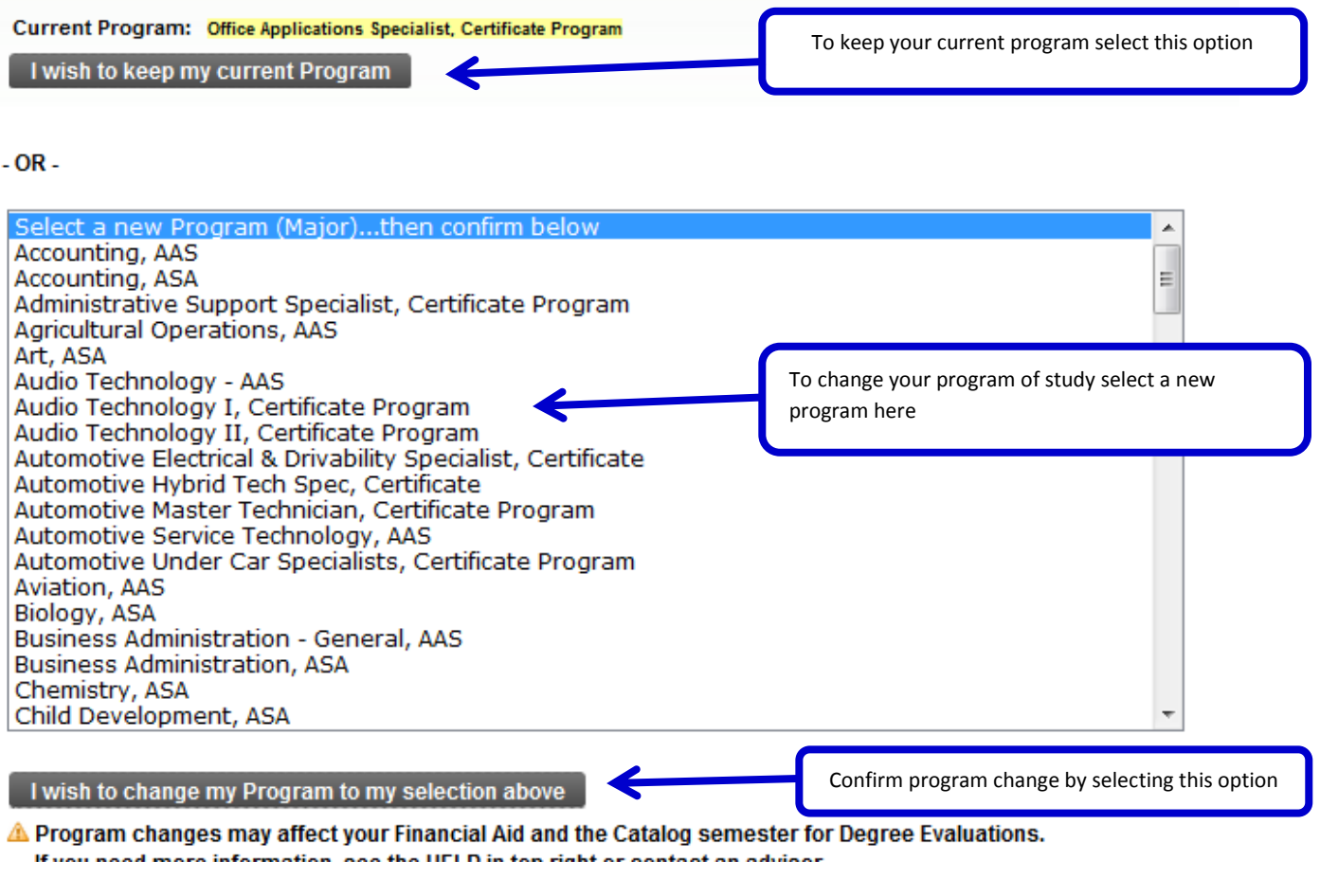

**10.** To begin the class search process select Class Search

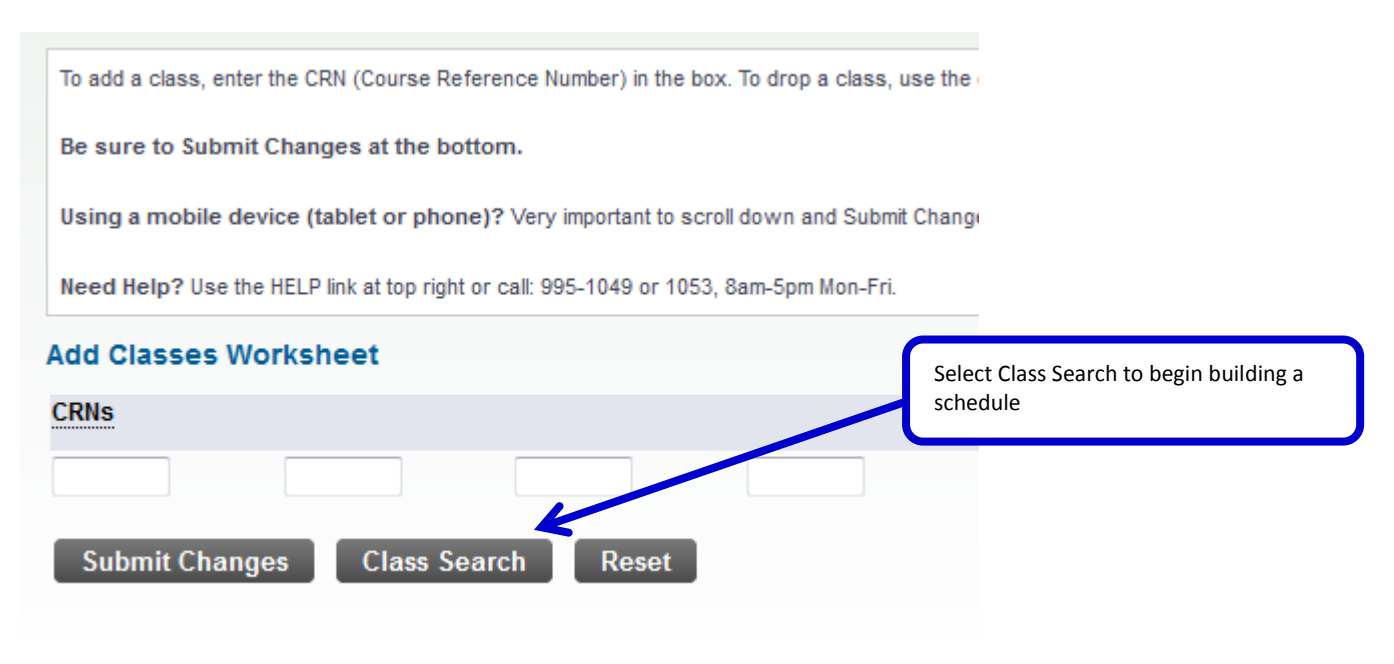

**11.** In the Searchable Schedule option you can search by 8 different criteria. Most frequently used criteria are Subject area, Schedule Type (Delivery Method), start time, and/or days of the week.

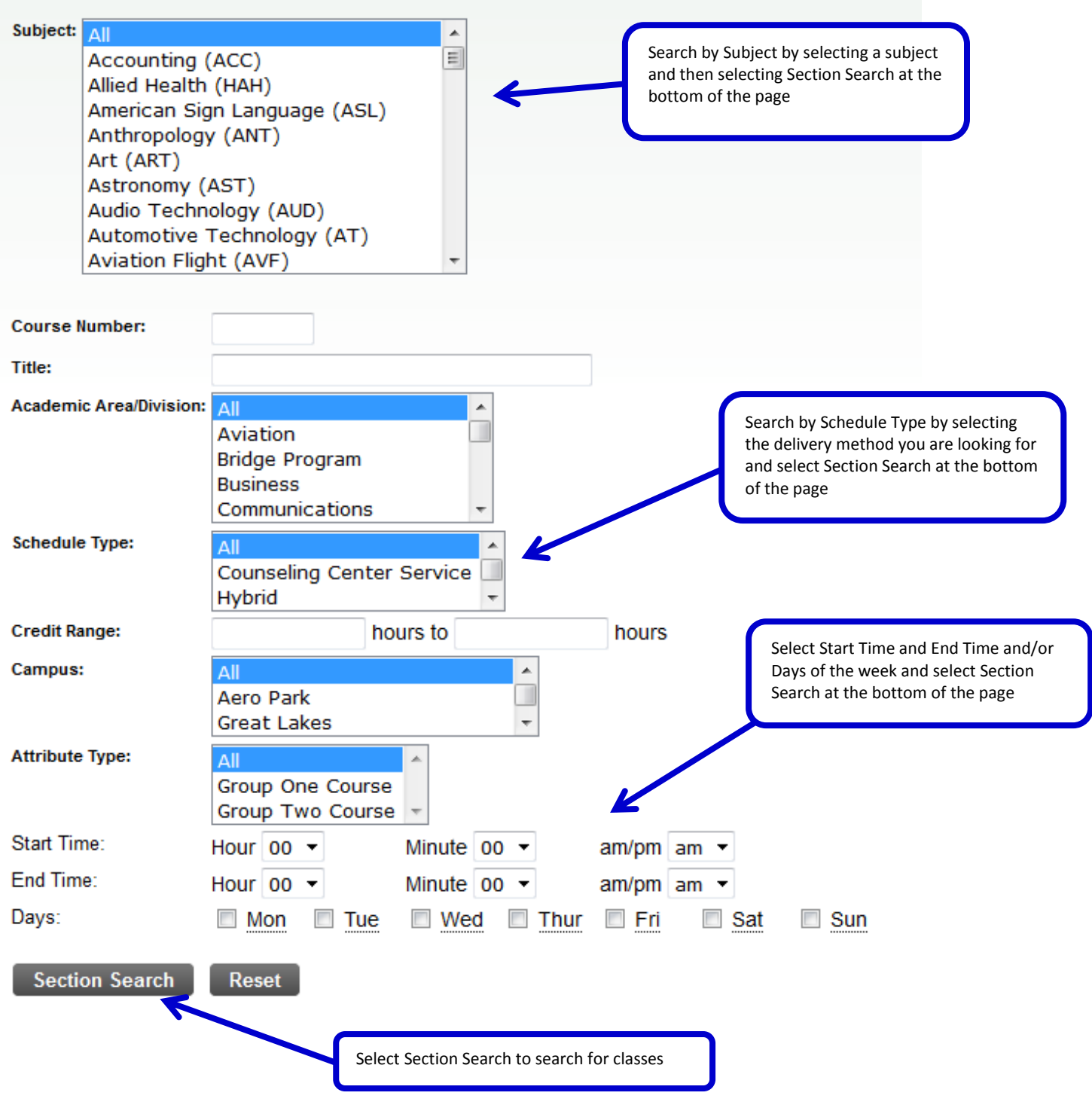

**12.** To register for the course, select the boxes associated with the course. Linked courses, such as MTH 23A and MTH 23B, must have both boxes selected. If there are no boxes to check, then the class is full.

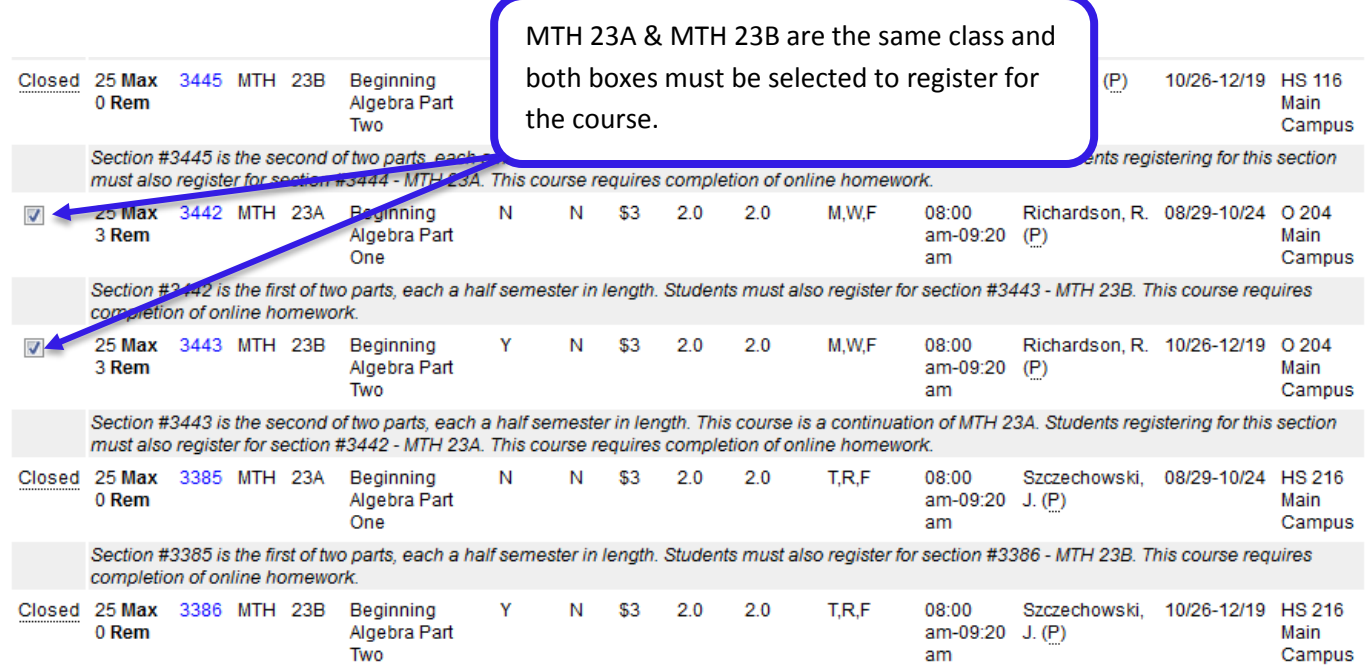

# **13.** Scroll down to the bottom of the page and select Register

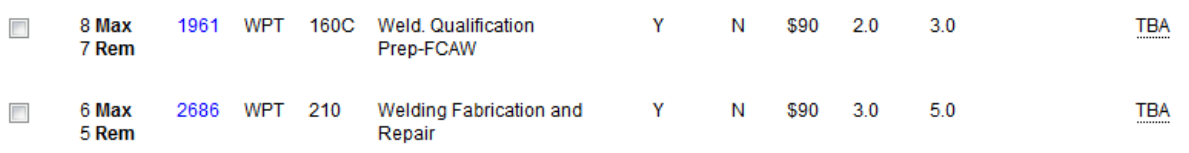

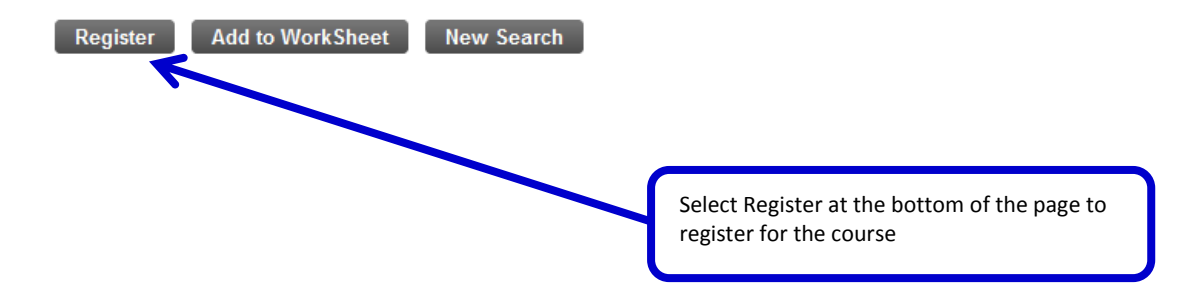

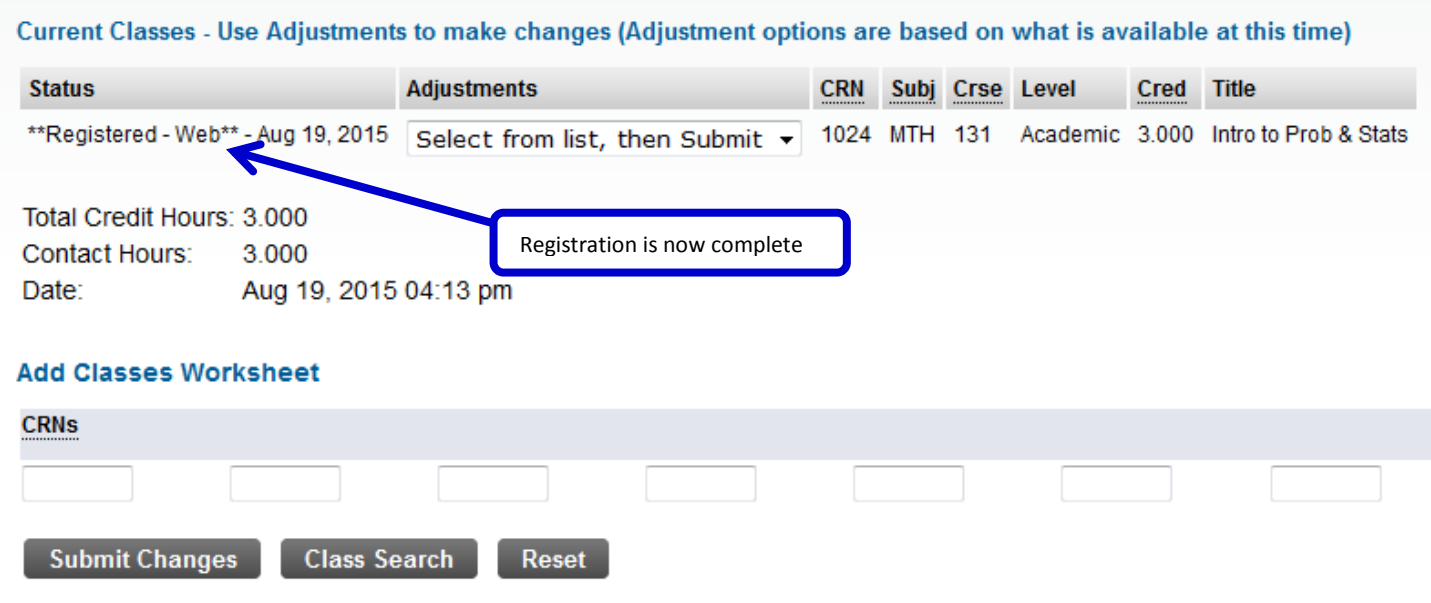

**15.** After registration is complete select Confirm Your Schedule

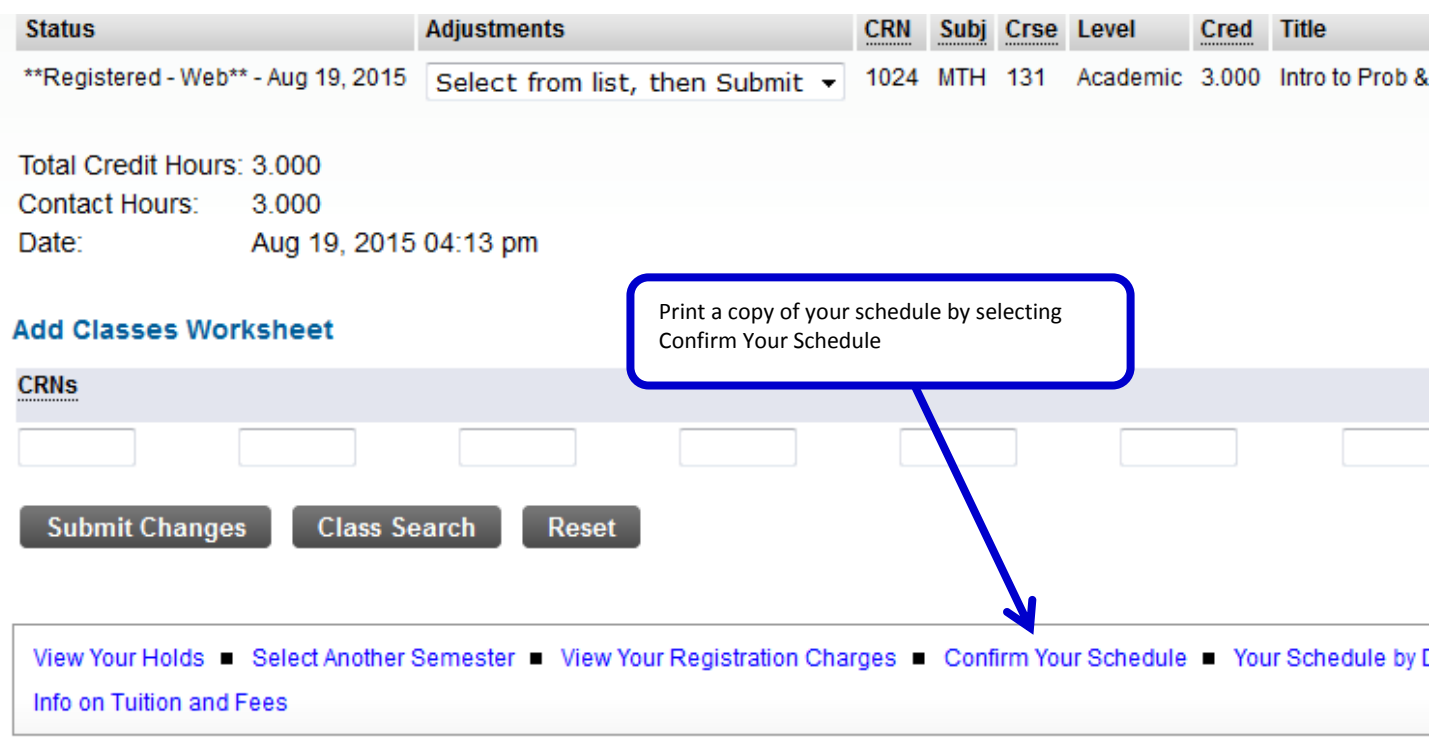

# **16.** Then print the schedule

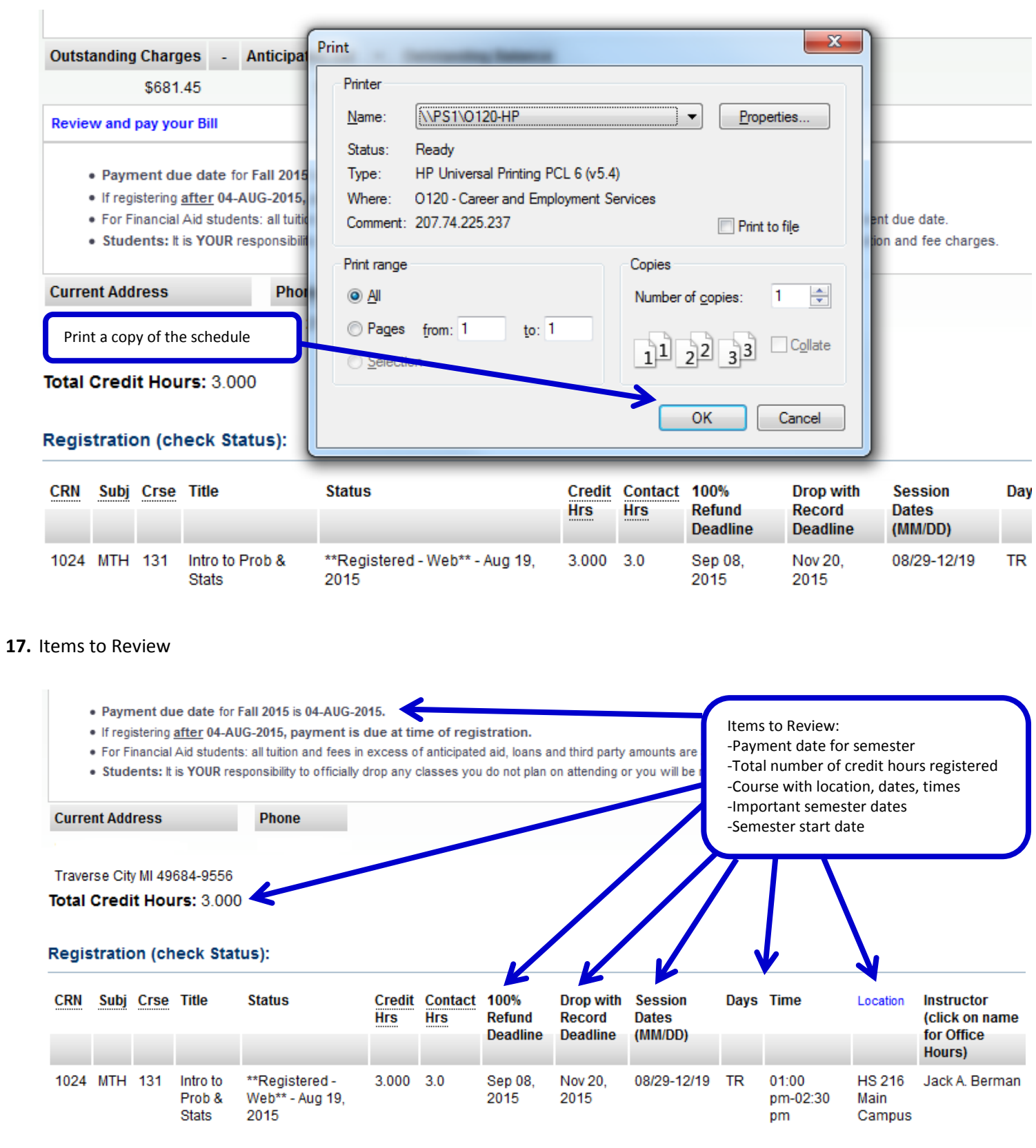

# **18.** Select "Review and pay your Bill" to print the bill

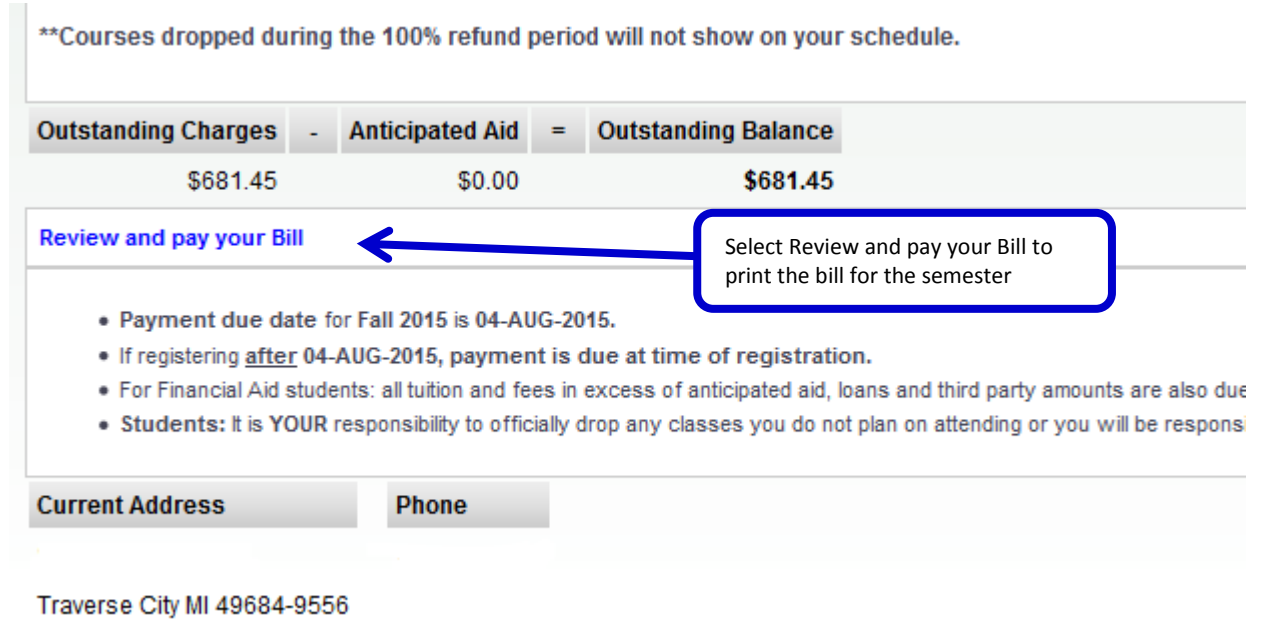

Total Credit Hours: 3.000

# **19.** Then print the bill

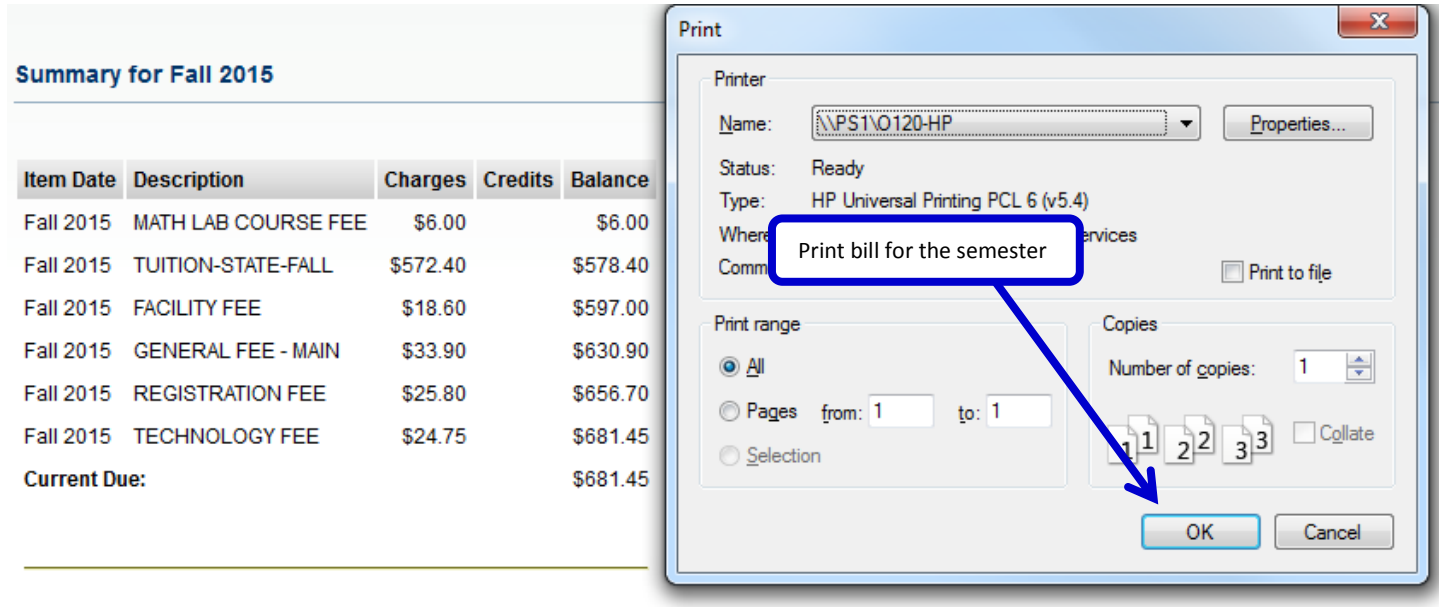

**20.** To drop a course, select Drop/Delete from the drop down menu and select Submit Changes. Important drop deadlines are listed under Add or Drop Classes.

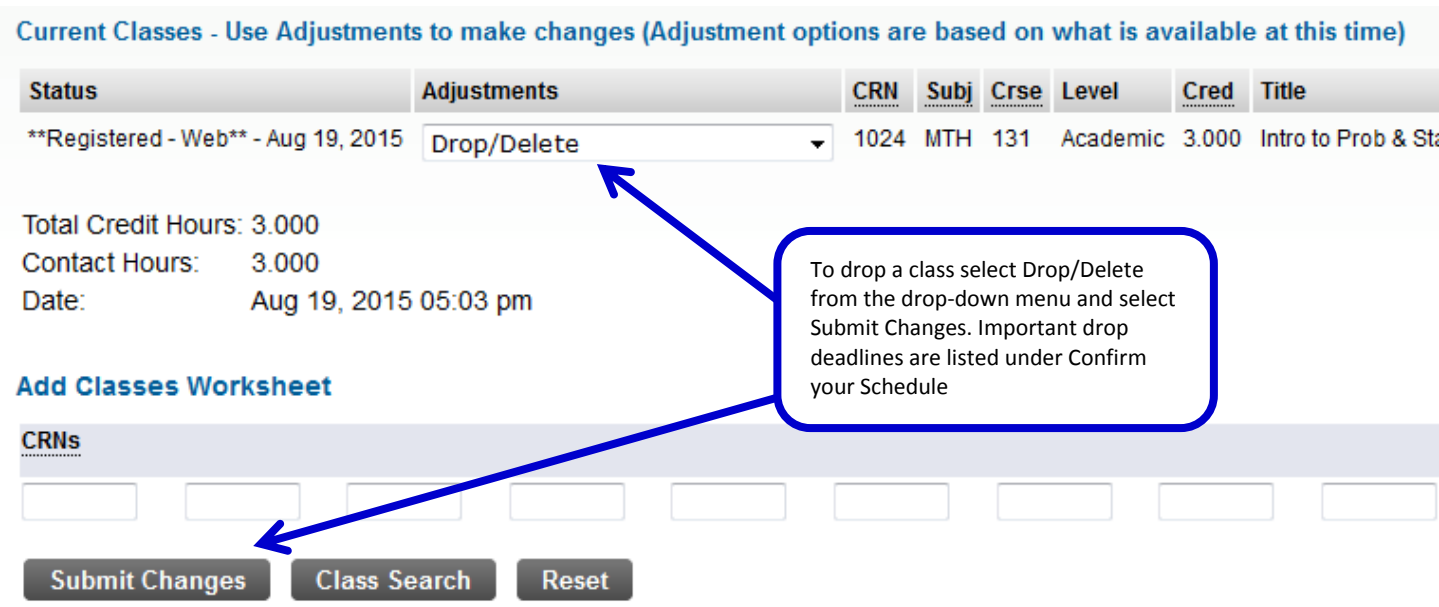

**21.** To be added to the waitlist for a class for the following semester, Click on the link and follow the instructions.

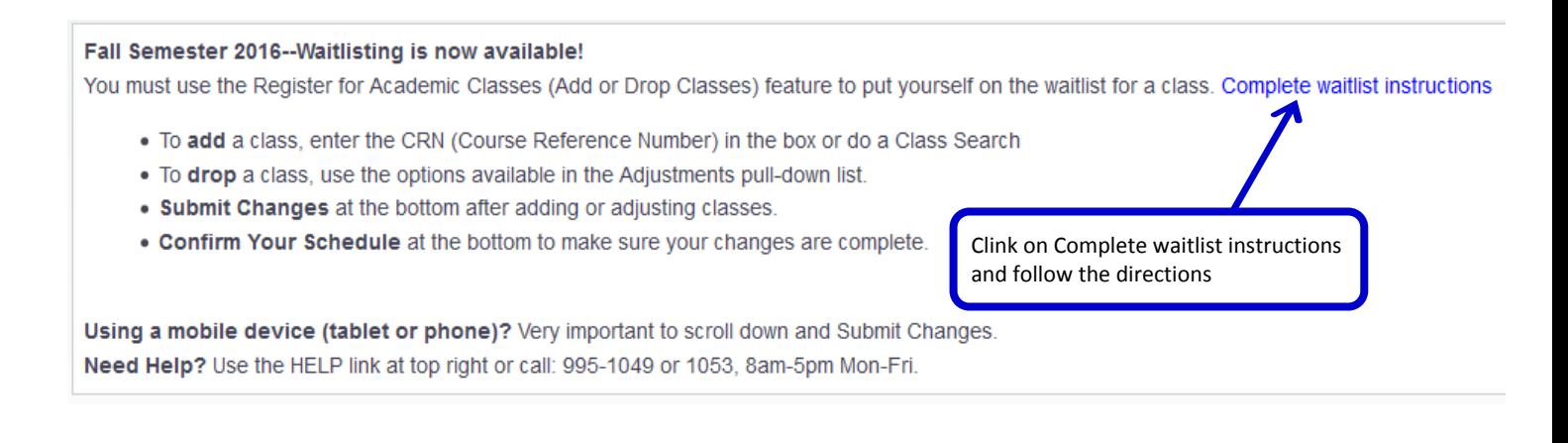